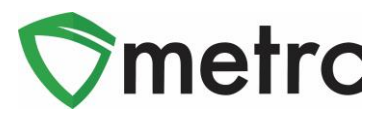

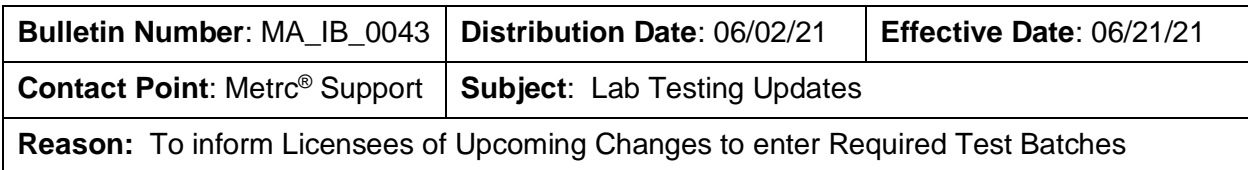

Metrc is pleased to provide information on our upcoming enhancements within the software that will be available on **June 21st, 2021.**

The CCC will be changing the configuration when it comes to creating test samples to include Lab Test Batches. This change will mean that one lab test batch will be selected when creating a test sample based on the type of item being tested.

The lab test batches that will be available are:

- Infused Edible
- Infused Non-Edible
- Inhalable Concentrate
- Non-Solvent Concentrate
- R&D Testing Metals
- R&D Testing Pesticides
- R&D Testing Potency (Infused Products)
- R&D Testing Potency (Raw Plant Material & Concentrate)
- R&D Testing Residual Solvents
- R&D Testing Terpenes (Infused Products)
- R&D Testing Terpenes (Raw Plant Material & Concentrate)
- Raw Plant Material
- Retest
- Solvent Based Concentrate
- Tissue Culture Growth Soil/Medium
- Tissure Culture Mother Plant
- Tissue Culture Non-Public Water
- Tissue Culture Public Water
- Vitamin E Acetate

Additionally, the bulletin will outline the functionality to correct or update the required lab test batches for a test sample package. This is important to note as creating a test sample package through an API will not allow required lab test batches to be assigned and will require the test sample package to updated to include the required lab test batches through Metrc directly.

Please see the following pages for details on these changes:

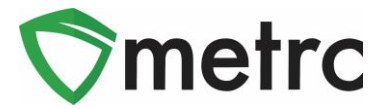

# **Creating a Test Sample with Required Lab Test Batches**

Once the system changes occur, it will be required to indicate the required lab test batch when creating a test sample package for all testing including state required testing and R&D testing for transfer to the testing facilities. First, select the package that was sampled in Metrc, then select the "Submit for Testing" button, as seen in **Figure 1**.

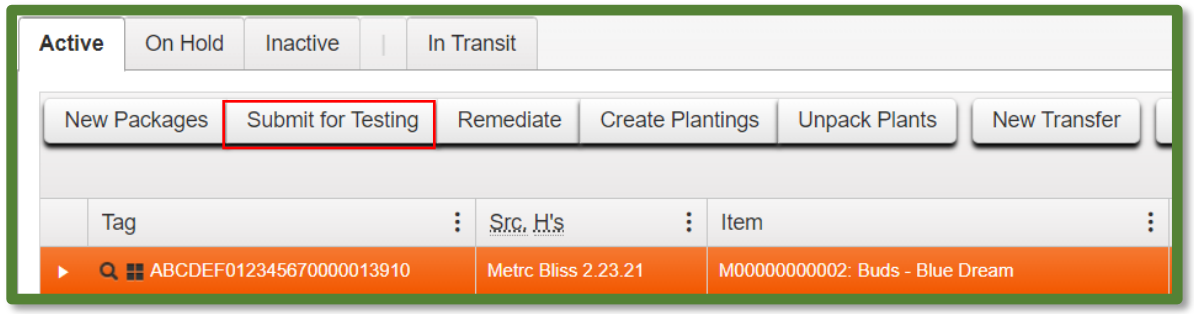

**Figure 1: Select Package for Test Sample**

Once selected, an action window will launch. In the action window, indicate the new test sample tag number, location, name of the item, the quantity, and the package date. The new step added to the process already in use is the selection of the "Required Testing" Test Batch. In this step, check the box that matches the product type of item of the source package and test sample. This will indicate to the Testing Facility which Test Types are required for the test sample. In **Figure 2** below, it is shown that for the "Buds-Blue Dream" test sample, the test batch of "Raw Plant Material" was selected.

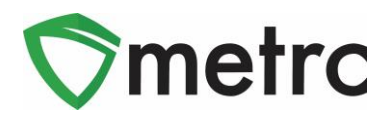

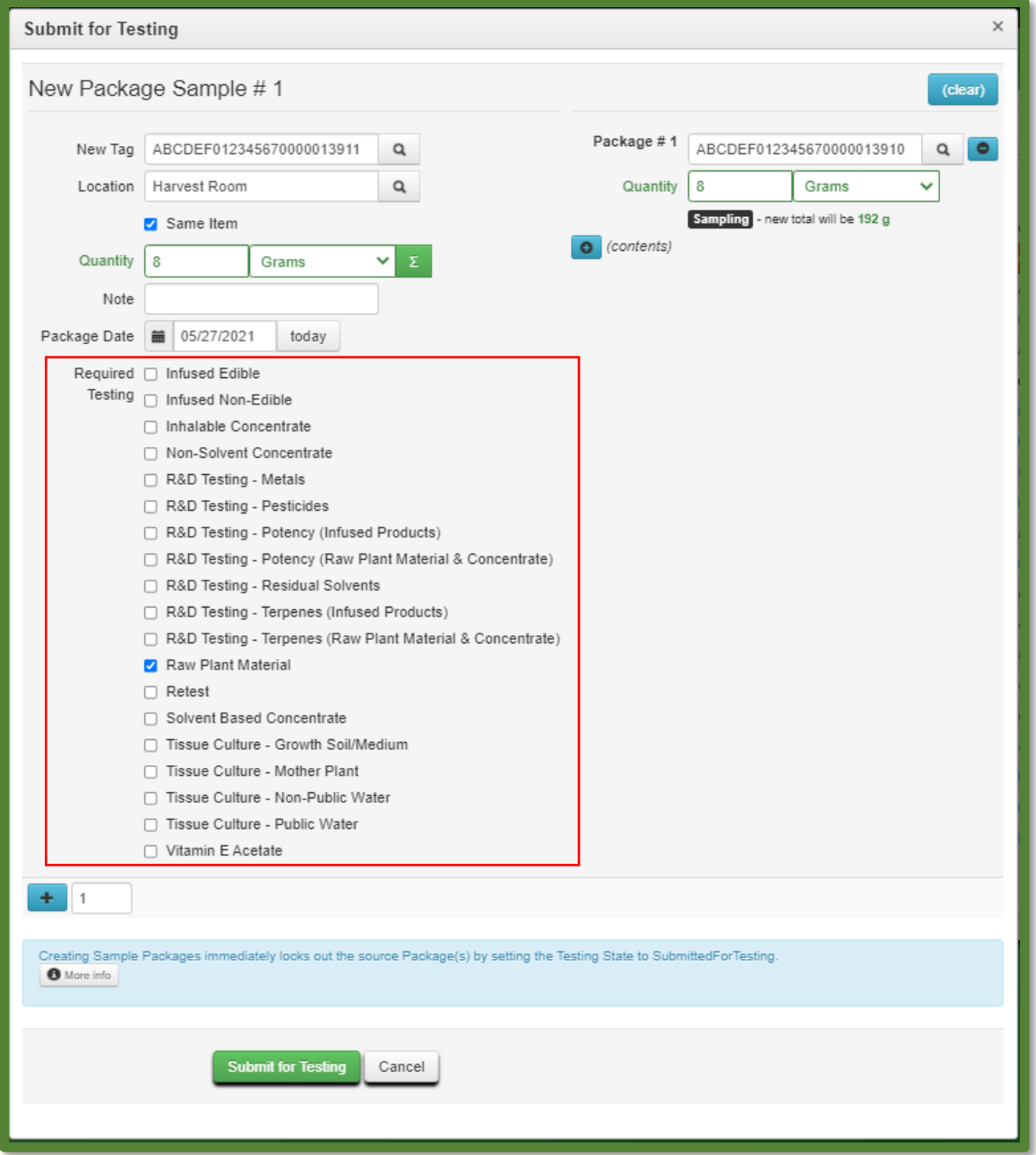

**Figure 2: Select Required Test for Package Based on Item Type**

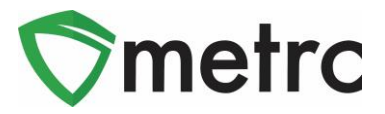

Please remember to select only the Test Batch that correlates with the product type that is being tested for state required testing. If the incorrect Test Batch is chosen, the product will be locked in Testing in Progress once all test results have been entered by the Testing Facility. If this happens, please contact Metrc Support for next steps.

Note for all Testing Facilities, if you have test samples created prior to 06/21/21 that is locked, please reach out to Metrc Support with the sample information for guidance on the next steps as the product may not unlock.

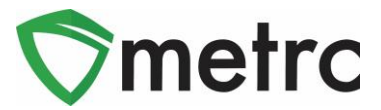

## **Updating Required Lab Test Batches**

If a lab test sample is created and incorrectly selects the lab test batches, or creates the lab sample through the API and there are no lab test batches chosen, you will need to utilize the Change Required Lab Test Batches functionality.

To use this functionality, select an already created test sample package and use the "Change Req'd LTBs" button. This step is demonstrated below in **Figure 3**.

| <b>Active</b>                | On Hold |  | Inactive                  |   | In Transit        |                    |                                           |        |                      |   |                     |  |
|------------------------------|---------|--|---------------------------|---|-------------------|--------------------|-------------------------------------------|--------|----------------------|---|---------------------|--|
| New Packages                 |         |  | <b>Submit for Testing</b> |   | Remediate         |                    | <b>Create Plantings</b>                   |        | <b>Unpack Plants</b> |   | <b>New Transfer</b> |  |
| <b>Change Locations</b>      |         |  | Change Items              |   | Change Reg'd LTBs |                    |                                           | Adjust | <b>Change Notes</b>  |   | <b>Finish</b>       |  |
| Tag                          |         |  |                           | ٠ | Src. H's          | ÷                  | Item                                      |        | Category             | Î | <b>Item Strain</b>  |  |
| Q # ABCDEF012345670000013911 |         |  |                           |   |                   | <b>Metrc Bliss</b> | M00000000002: Buds -<br><b>Blue Dream</b> |        | <b>Buds</b>          |   | <b>Blue Dream</b>   |  |

**Figure 3: Select Test Sample Package to Change Required Lab Test Batches**

This button will trigger an action window to be able to update the test sample's required lab test batches. Once the necessary changes to the required lab test batches have been made, use the "Update" green button complete the process. This step is demonstrated below in **Figure 4.**

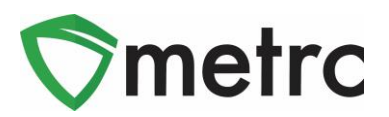

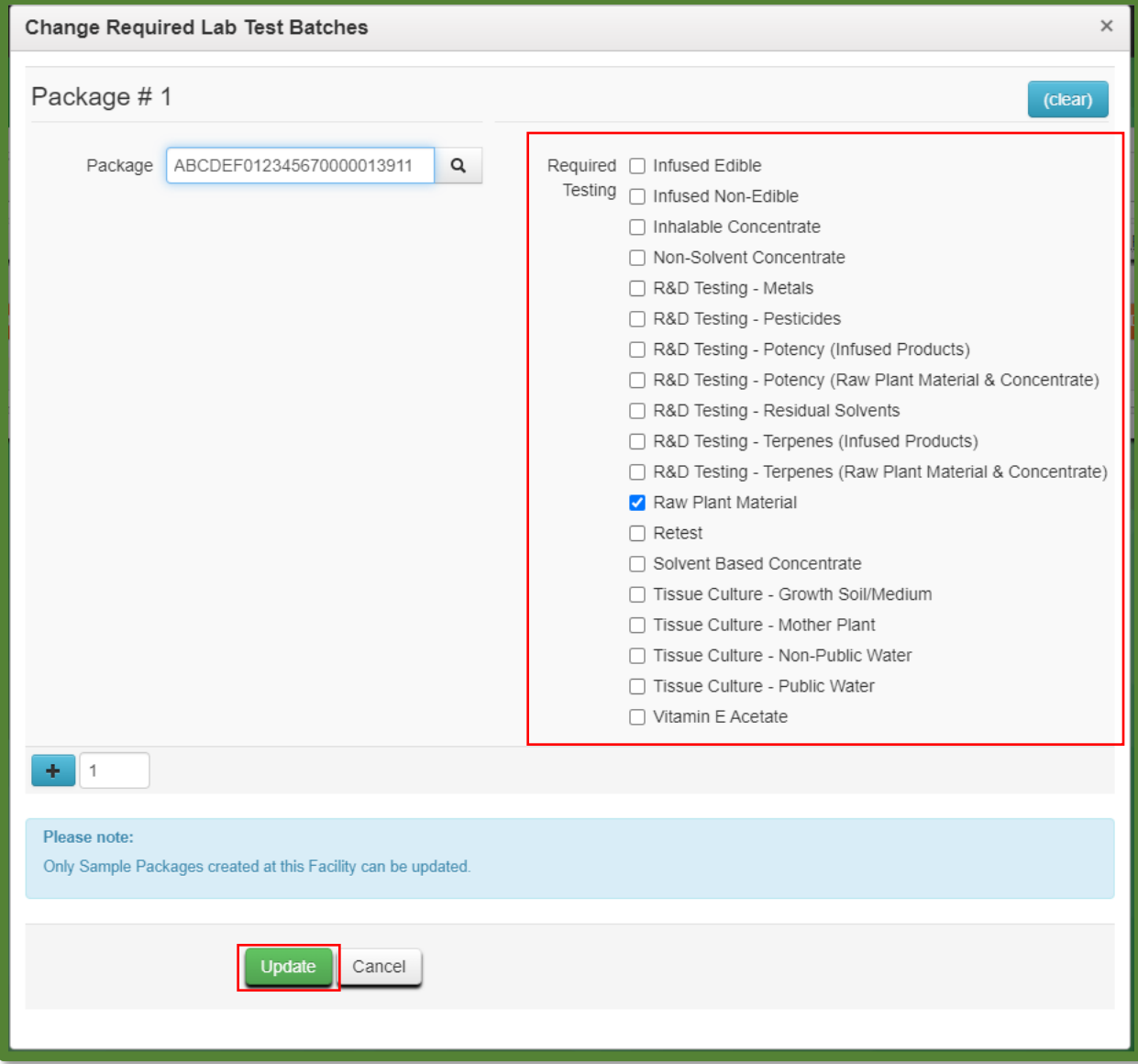

**Figure 4: Change Required Lab Test Batches Action Window**

*Please feel free to contact Support at [support@metrc.com](mailto:support@metrc.com) or 877-566-6506 with any questions.*